iOS4.0 (iPhone) のメール設定

設定途中、⾃動で設定を⾏う⼿順がありますが、通信環境によっては時間がかかる場合があります。

なるべく通信環境の良い場所(Wi-fi接続など)で設定を⾏う事をおすすめします。

## メール/連絡先/カレンダーの呼び出し

1 「設定」を開き、「メール/連絡先/カレンダー」をタップしてください。

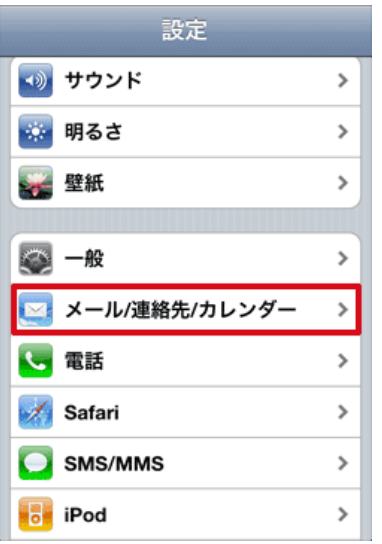

2 「アカウントを追加」をタップしてください。

アカウントを追加画⾯で「その他」をタップしてください。

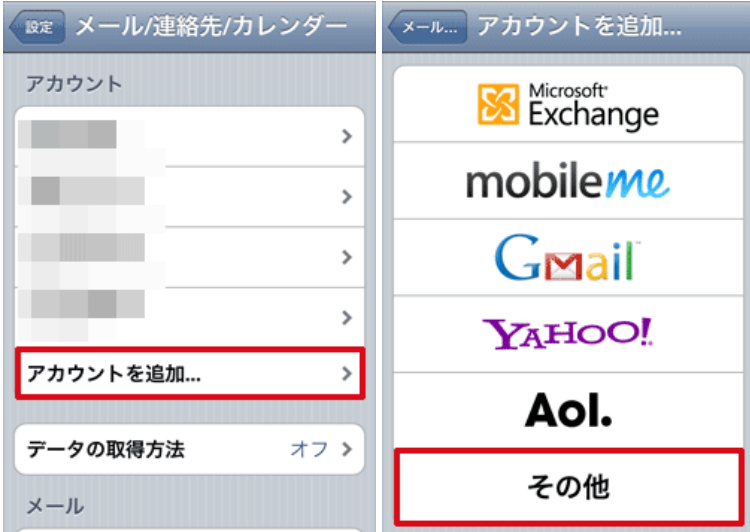

3 「メールアカウントを追加」をタップしてください。

「新規アカウント」を入力する画面が表示されます。

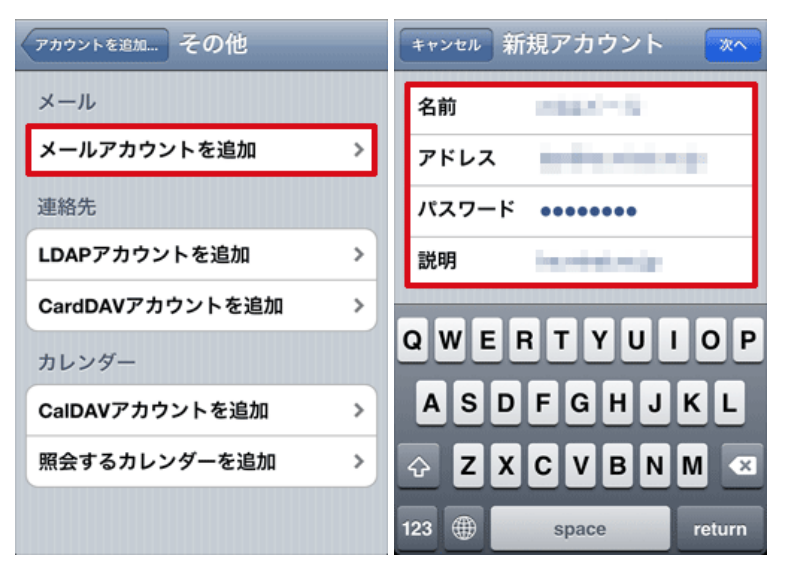

### 各項目について、以下のように入力してください。

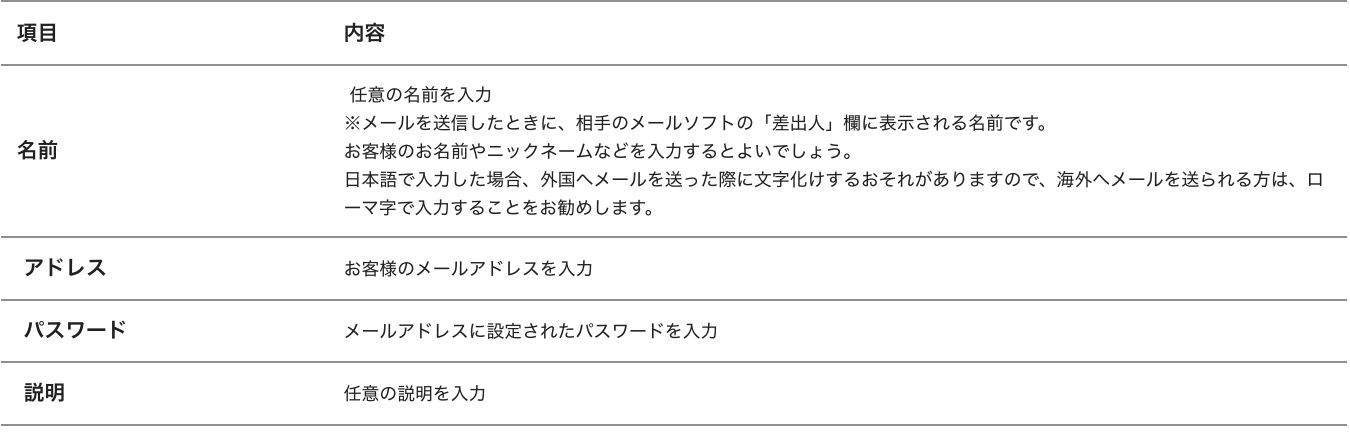

「次へ」をタップしてください。

4 メールアカウントの検索が始まり、完了すると「新規アカウント」の画⾯になります。

「POP」を選択してください。

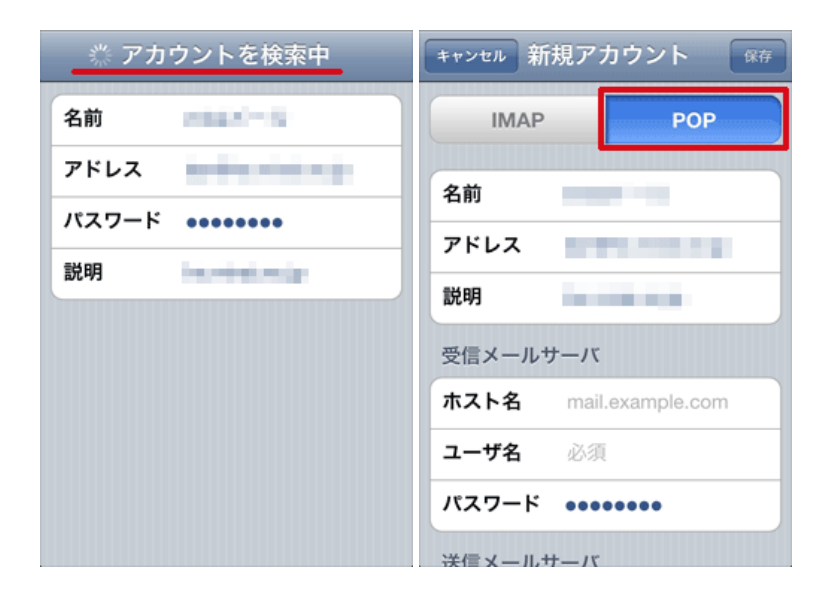

5 「受信メールサーバ」が表⽰されます。

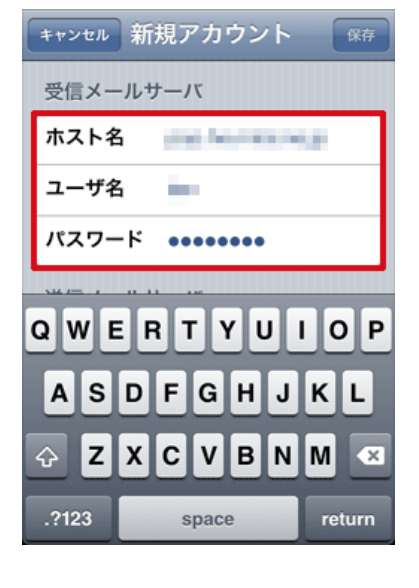

#### 各項目について、以下のように入力してください。

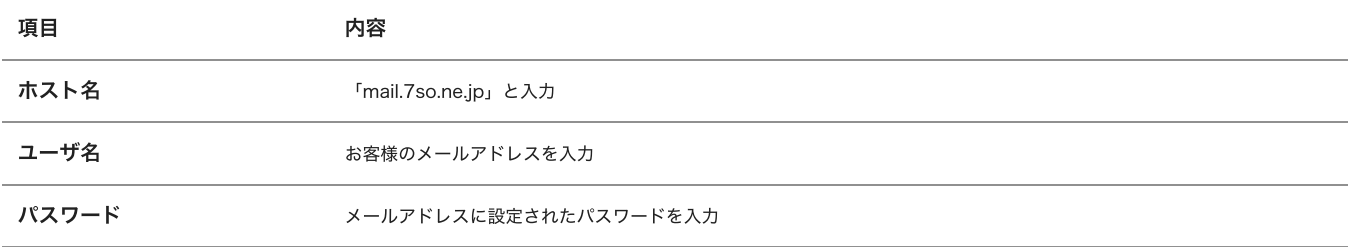

入力後、下にスクロールして「送信メールサーバ」を表示させてください。

#### 6 「送信メールサーバ」が表⽰されます。

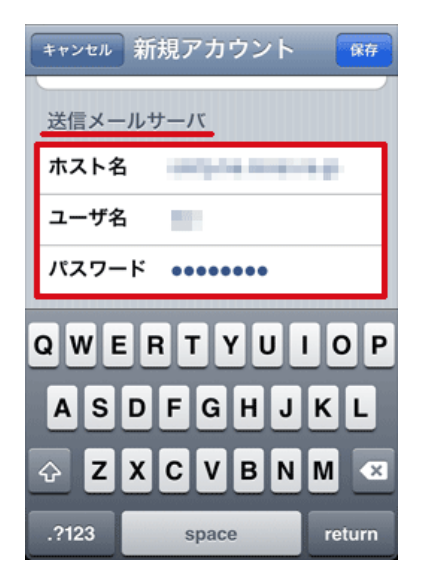

## 各項目について、以下のように入力してください。

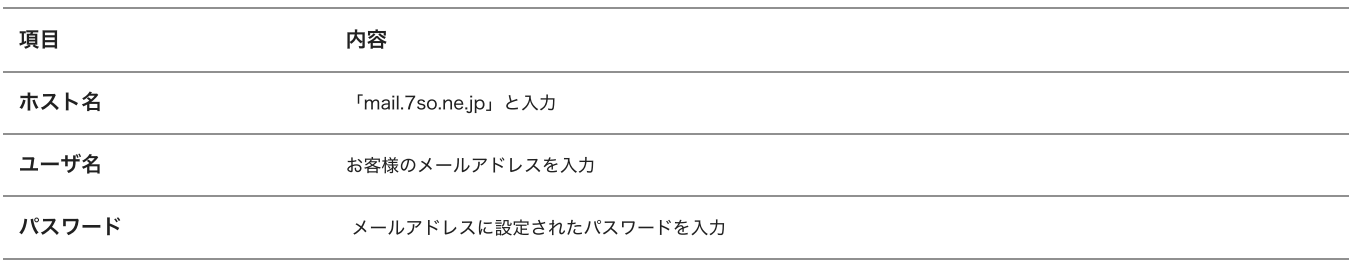

⼊⼒後、右上の「保存」をタップします。

7 設定に誤りがないかの検証と、最終調整が⾃動的に⾏われます。

この検証は、先にSSLによる通信を試みますので、数分かかる場合があります。検証中が終了するまでお待ちください。

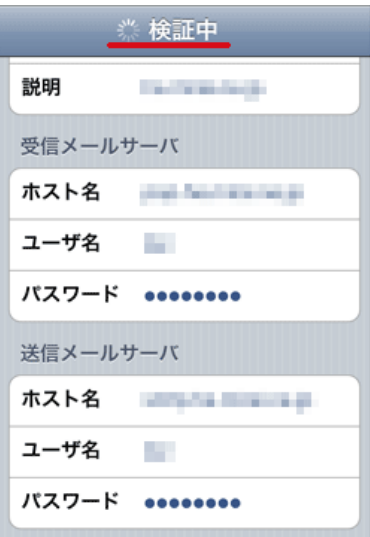

8 しばらくすると、「SSLで接続できません」というメッセージが表⽰されます。

SSLなしで設定を⾏う必要がありますので「はい」をタップしてください。

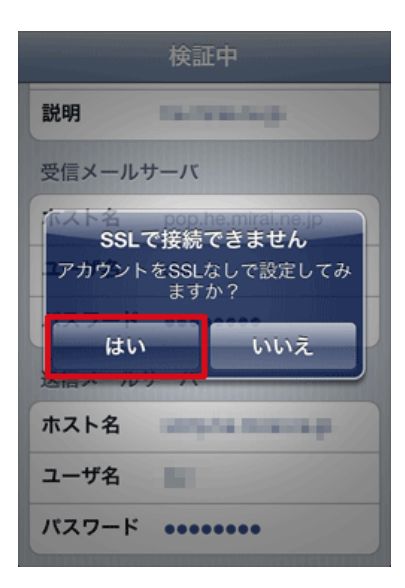

9 設定が完了すると先の「メール/連絡先/カレンダー」のアカウント欄に設定した項⽬が表⽰されます。

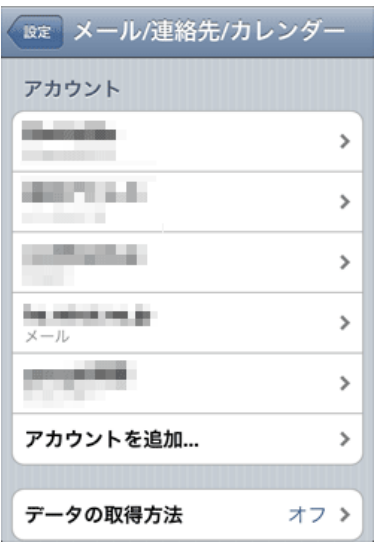

設定は以上です。

iOS4.0 (iPhone) の設定の確認

メールが使えない、設定が正しく⾏われているか確認したい場合の確認⼿順を紹介します。

1 「設定」を開き、「メール/連絡先/カレンダー」をタップしてください。

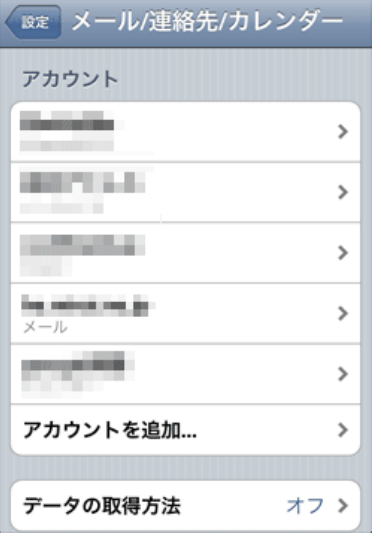

「メール/連絡先/カレンダー」のアカウント欄で、設定したメールの名称をタップします。

2 設定された項⽬が表⽰されます。設定内容に間違いがないかご確認ください。

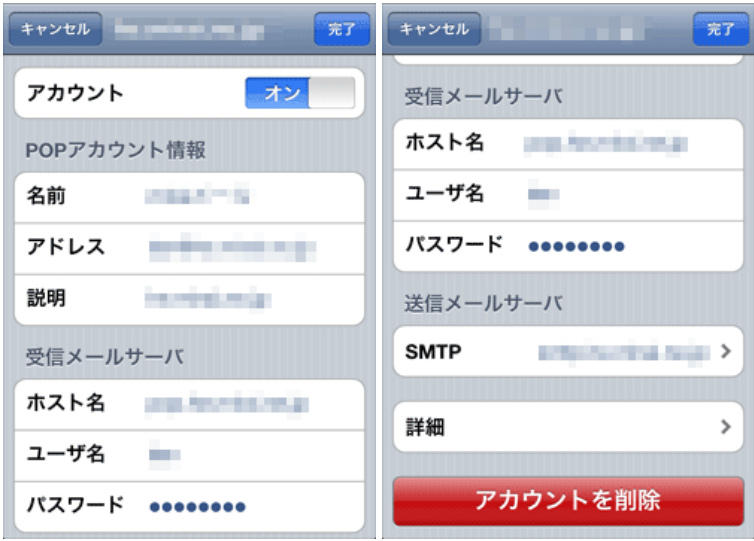

※設定に誤りがない場合でも、「アカウント」が「オフ」になっていると、メールを送受信できなくなります。ご注意ください。

3 SMTPをタップすると、送信メールサーバの設定状況が確認できます。

「プライマリサーバ」に表⽰されているサーバが、通常使うSMTP(送信)サーバです。 設定内容を確認するには、プライマリサーバ欄に表⽰されているメールサーバ名をタップします。

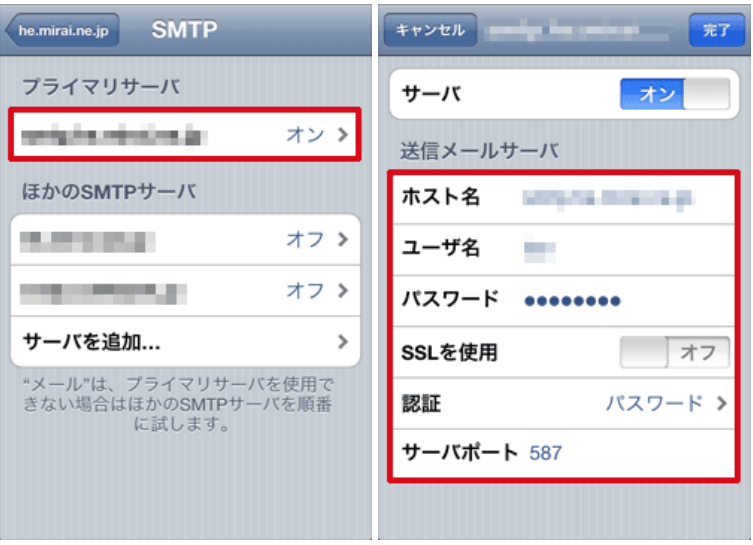

# 各項目について、以下のように入力されているか確認してください。

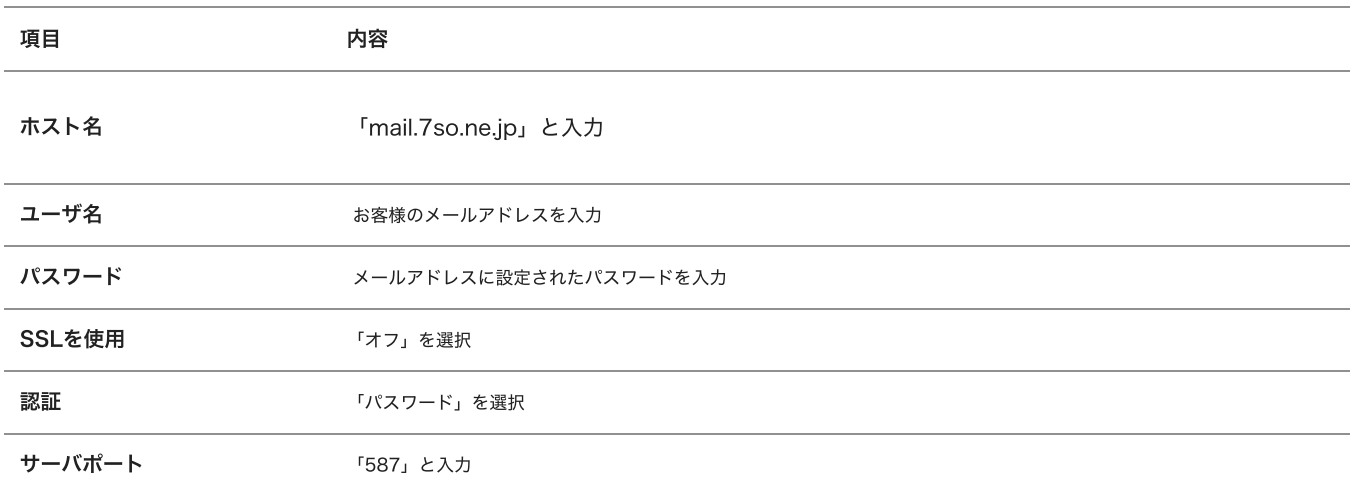